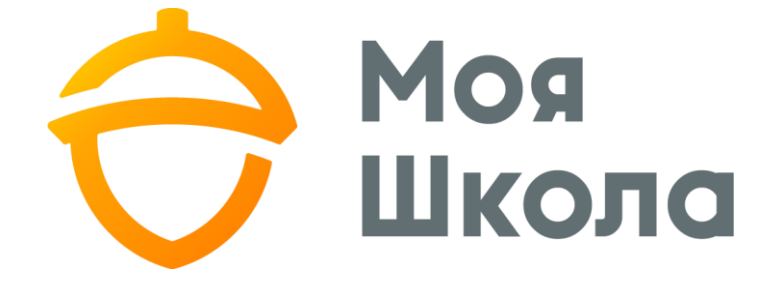

# **ІНСТРУКЦІЯ З ФУНКЦІОНАЛУ ОНЛАЙН-УРОКІВ ДЛЯ УЧНЯ**

<span id="page-1-0"></span>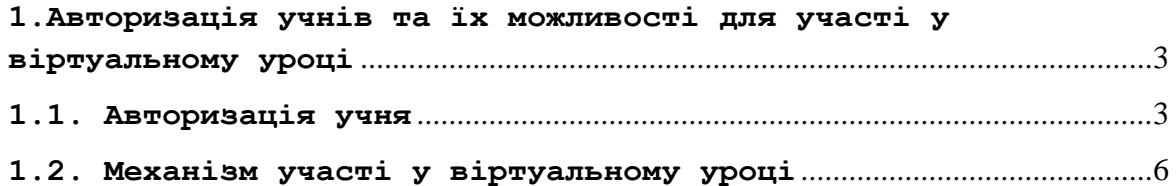

# <span id="page-2-0"></span>**1.Авторизація учнів та їх можливості для участі у віртуальному уроці**

#### <span id="page-2-1"></span>**1.1. Авторизація учня**

### *В залежності від віку та інших показників учню для здійснення подальших дій може знадобитися допомога батьків чи вчителя.*

Необхідно зауважити про важливість внесення та підтвердження учнем своєї електронної пошти в систему «Моя Школа». Вона передається в систему Microsoft як «альтернативна» і забезпечить можливість відновлення доступу до акаунту (обліковий запис),якщо користувач забуде свій пароль. Внесення та підтвердження електронної пошти дозволяє самостійно відновити втрачений пароль як у системі «Моя Школа», так і в Microsoft.

Після того як Адміністратор школи синхронізував учнів із MS Azure, кожен учень автоматично отримує повідомлення про те, що АШ створив для нього користувача Microsoft *(мал.1).*

| Mos<br>Школа                       | Test Onine         |                       |                 |                  | ▲ Білл Учень ▼ В Опитування ● В Повідомлення ● В ПОСІБНИК УЧНЯ. |
|------------------------------------|--------------------|-----------------------|-----------------|------------------|-----------------------------------------------------------------|
| 2020-2021 н.р.                     |                    | Отримані повідомлення |                 |                  |                                                                 |
| 13.09.2020 неділя                  |                    |                       |                 |                  |                                                                 |
| <b>Пл</b> АНАЛІТИКА                | <b>28 отримант</b> | <b>BHADCRAHE</b>      |                 |                  | <b>В</b> стасими нове                                           |
| Огляд                              |                    |                       |                 |                  |                                                                 |
| СО мой щоденник                    |                    | Hassa                 | Відправник      | Дата             |                                                                 |
| Розклад                            |                    |                       |                 |                  |                                                                 |
| Щоденник                           | Ø.                 | Віртуальний урок      | Тімс Вчітель    | 12.09.2020 22:49 | ۰                                                               |
| Уроки                              |                    |                       |                 |                  |                                                                 |
| Домашні завдання                   | $\bullet$          | Віртуальний урок      | Timo Buiterro   | 10.09.2020 14:07 | ٠                                                               |
| Звітні роботи                      |                    |                       |                 |                  |                                                                 |
| Похвали/зауваження                 | $\bullet$          | Віртуальний урок      | TIMC Buiteries  | 10.09.2020 07:40 | ٠                                                               |
| Підсумкові оцінки                  |                    |                       |                 |                  |                                                                 |
| Порівняння середніх балів          | ۵                  | Користувач Microsoft  | Test Testshkola | 07.09.2020 08:55 | ۰                                                               |
| Підрахунок середніх балів          |                    |                       |                 |                  |                                                                 |
| <sup>28</sup> ДОДАТКОВА ІНФОРМАЦІЯ |                    |                       |                 |                  |                                                                 |
| Сховище документів                 |                    |                       |                 |                  |                                                                 |
| Навчальний план                    |                    |                       |                 |                  |                                                                 |
| Дані мого ЕПУ                      |                    |                       |                 |                  |                                                                 |
| <b>O HILLE</b>                     |                    |                       |                 |                  |                                                                 |
| Повідомлення (0)                   |                    |                       |                 |                  |                                                                 |
| Опитування (0)                     |                    |                       |                 |                  |                                                                 |
| Форуми                             |                    |                       |                 |                  |                                                                 |
| Особисті дані                      |                    |                       |                 |                  |                                                                 |
| Дні народження                     |                    |                       |                 |                  |                                                                 |
| Дати канікул                       |                    |                       |                 |                  |                                                                 |

*Мал.1. Повідомлення про створення для учня користувача Microsoft*

В повідомленні міститься інформація щодо облікового запису учня в Microsoft – логін та тимчасовий пароль*(мал.2).* 

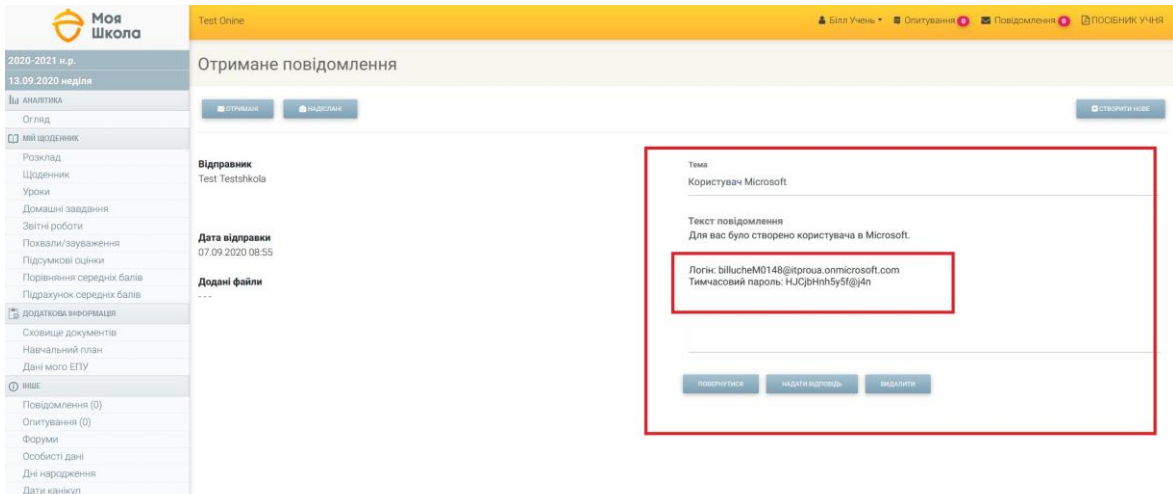

*Мал.2. Повідомлення з даними облікового запису учня в Microsoft*

Використовуючи браузер учень має увійти до порталу **Microsoft Azure** *https://portal.azure.com* за допомогою отриманих облікових даних*(мал.3,мал.4). А*бо учень може виконати дані дії через портал Microsoft Office 365 (*https://portal.office.com*).

**УВАГА!** Задля повноцінного доступу до функціоналу учню обов'язково необхідно провести авторизацію в системі Microsoft.

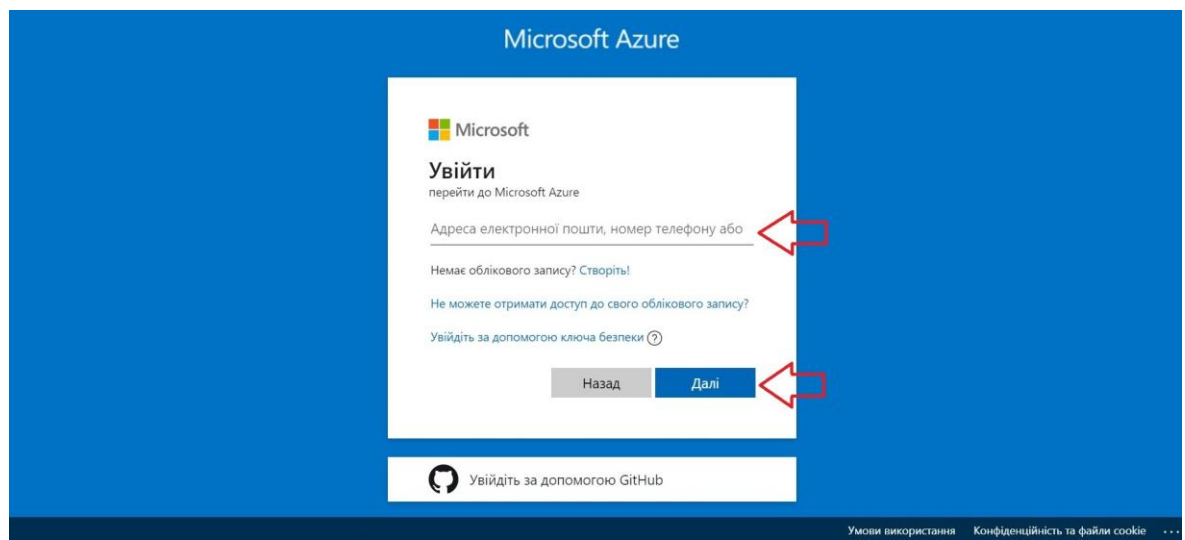

*Мал.3. Введення отриманого імені/username*

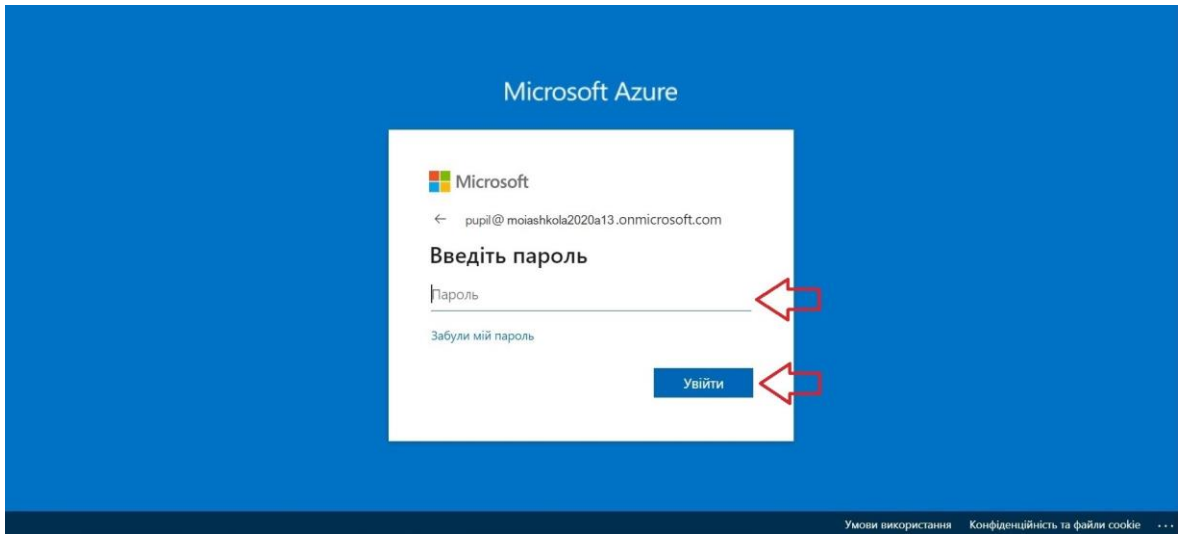

*Мал.4. Введення отриманого тимчасового паролю/password*

При першому входженні до системи необхідно змінити свій тимчасовий пароль на постійний (унікальний та надійний)(*мал.5).*

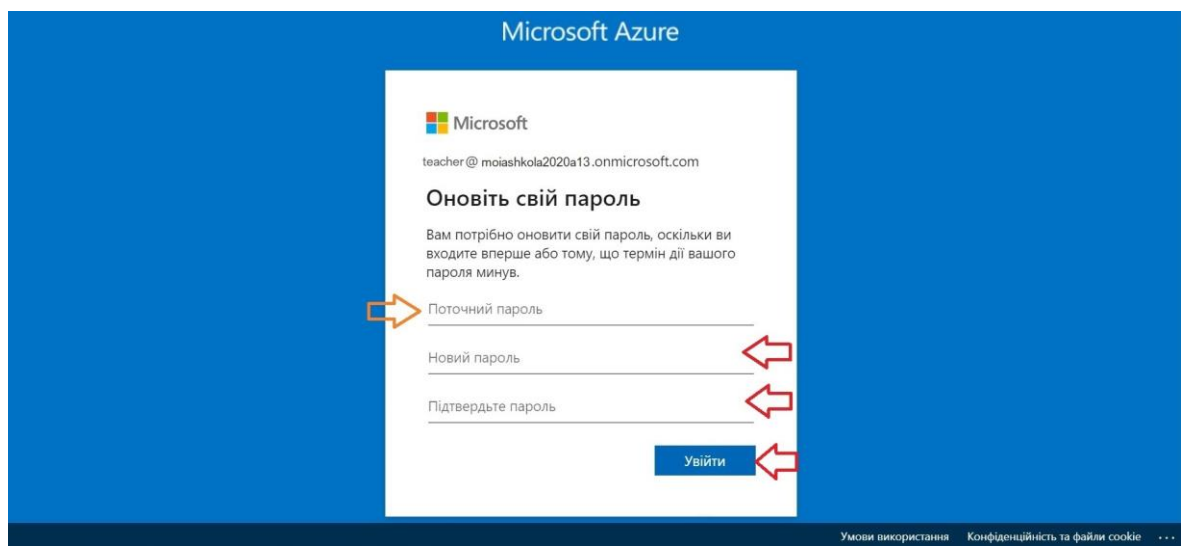

*Мал.5. Зміна тимчасового паролю на постійний*

Після успішної зміни паролю учень потрапляє на стартову сторінку MS Azure. Для більш детального ознайомлення з можливостями MS Azure учень може скористатися інфо-довідкою всередині системи.

Після успішної авторизації учень отримує можливість брати участь у віртуальних уроках прямо із системи «Моя Школа».

Додатково синхронізація надає учню можливість використання ліцензійного хмарного Microsoft Office 365 Education та Microsoft Drive.

# <span id="page-5-0"></span>**1.2. Механізм участі у віртуальному уроці**

# *В залежності від віку та інших показників учню для здійснення подальших дій може знадобитися допомога батьків чи вчителя.*

Для безпосередньої участі у віртуальному уроці учню необхідно зайти у розділ «Розклад», перейти до необхідного дня тижня та натиснути на значок віртуального уроку відповідного заняття*(мал.6).*

Або учень може відкрити особисті повідомлення, обрати відповідне запрошення на урок і перейти за активним посиланням на урок *(мал.7, мал.8) Перед виконанням вище описаних дій переконайтесь, що Ви увійшли до порталу Microsoft як учень.*

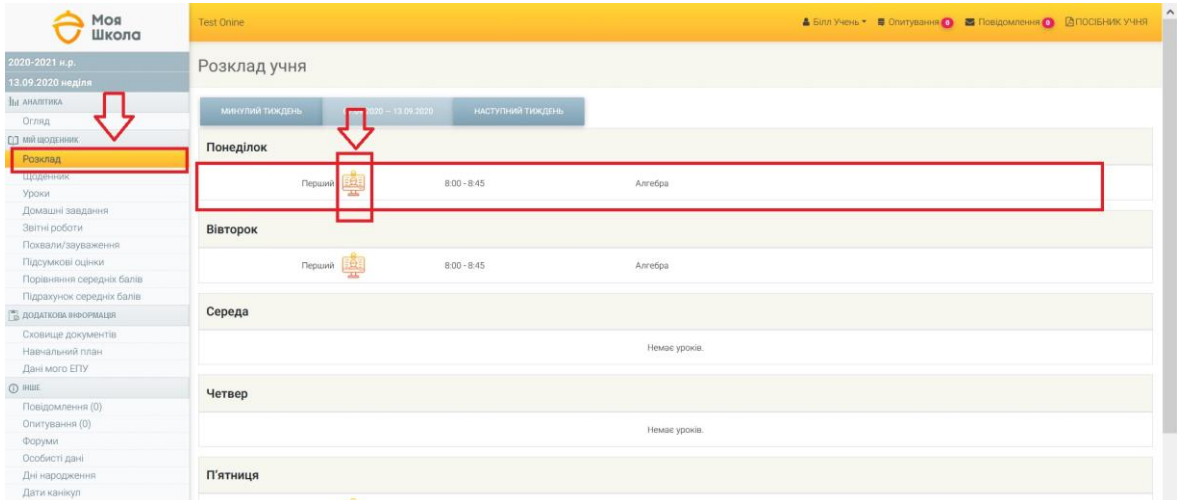

*Мал.6. Початок участі у віртуальному уроці через розділ «Розклад»*

| Mog<br>Школа                    | <b>Test Onine</b> |                       |                      |                  | ▲ Білл Учень ▼ <b>■</b> Опитування ● ■ Повідомлення ● 图 ПОСІБНИК УЧНЯ |  |
|---------------------------------|-------------------|-----------------------|----------------------|------------------|-----------------------------------------------------------------------|--|
| 2020-2021 н.р.                  |                   | Отримані повідомлення |                      |                  |                                                                       |  |
| 13.09.2020 неділя               |                   |                       |                      |                  |                                                                       |  |
| изнитиям <sub>hill</sub>        | SOTPHIANE         | $\bigcirc$ HAZICRAIS  |                      |                  | <b>В</b> отворити нове                                                |  |
| Ornsup                          |                   |                       |                      |                  |                                                                       |  |
| СО мий щоденник                 |                   | Назва                 | Відправник           | Дата             |                                                                       |  |
| Розклад                         |                   |                       |                      |                  |                                                                       |  |
| Щоденник                        | 器                 | Віртуальний урок      | Тімс Вчітель         | 12.09.2020 22:49 | ۰                                                                     |  |
| Уроки                           |                   |                       |                      |                  |                                                                       |  |
| Домашні завдання                | ٠                 | Віртуальний урок      | <b>Time Builtenb</b> | 10.09.2020 14:07 | ٠                                                                     |  |
| Звітні роботи                   |                   |                       |                      |                  |                                                                       |  |
| Похвали/зауваження              | ٠                 | Вірт альний урок      | Тімс Вчітель         | 10.09.2020 07:40 | ā                                                                     |  |
| Підсумкові оцінки               |                   |                       |                      |                  |                                                                       |  |
| Порівняння середніх балів       | $\bullet$         | Користувач Microsoft  | Test Testshkola      | 07.09.2020 08:55 | ò                                                                     |  |
| Підрахунок середніх балів       |                   |                       |                      |                  |                                                                       |  |
| <b>ВЩДА ДОДАТКОВА НФОРМАЦИЯ</b> |                   |                       |                      |                  |                                                                       |  |
| Сховище документів              |                   |                       |                      |                  |                                                                       |  |
| Навчальний план                 |                   |                       |                      |                  |                                                                       |  |
| Дані мого ЕПУ                   |                   |                       |                      |                  |                                                                       |  |
| CD IHUE                         |                   |                       |                      |                  |                                                                       |  |
| Повідомлення (1)                |                   |                       |                      |                  |                                                                       |  |
| Опитування (0)                  |                   |                       |                      |                  |                                                                       |  |
| Форуми                          |                   |                       |                      |                  |                                                                       |  |
| Особисті дані                   |                   |                       |                      |                  |                                                                       |  |
| Дні народження                  |                   |                       |                      |                  |                                                                       |  |
| Дати канікул                    |                   |                       |                      |                  |                                                                       |  |

*Мал.7. Початок участі у віртуальному уроці через «Повідомлення»*

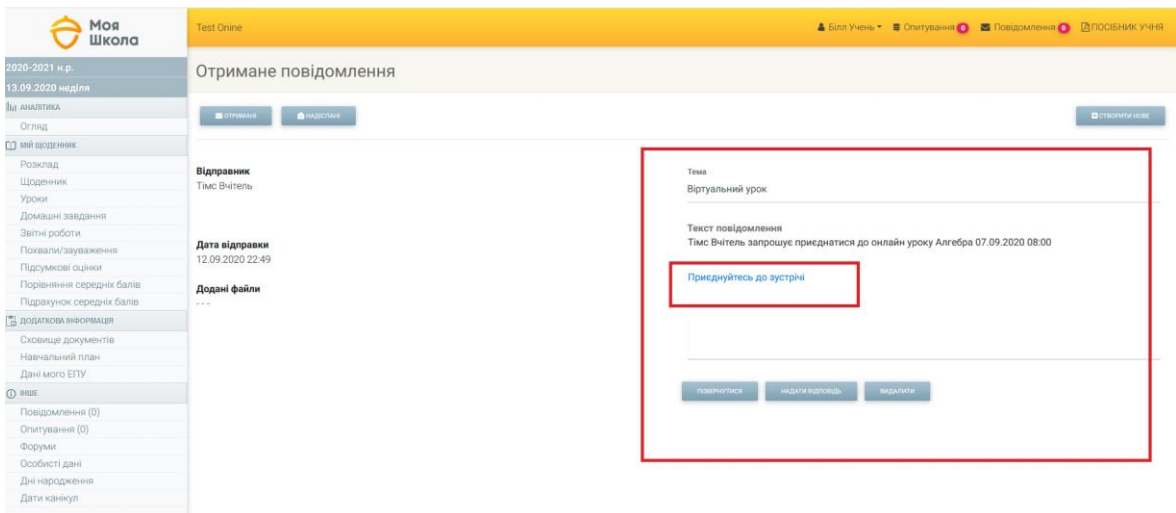

*Мал.8. Початок участі у віртуальному уроці через «Повідомлення»*

Після натискання значку віртуального уроку в учня відкриється нове вікно MS Teams, яке пропонуватиме продовжити роботу через браузер (в нововідкритому вікні) чи в додатку MS Teams, що встановлений на Вашому електронному пристрої або пропонуватиме завантажити такий додаток, якщо він раніше не був встановлений на Вашому пристрої *(мал.9).*

Система «Моя Школа» та Microsoft однаково якісно забезпечують проведення віртуального уроку як через браузер, так і через встановлений додаток. В інструкції демонструється варіант продовження роботи через браузер.

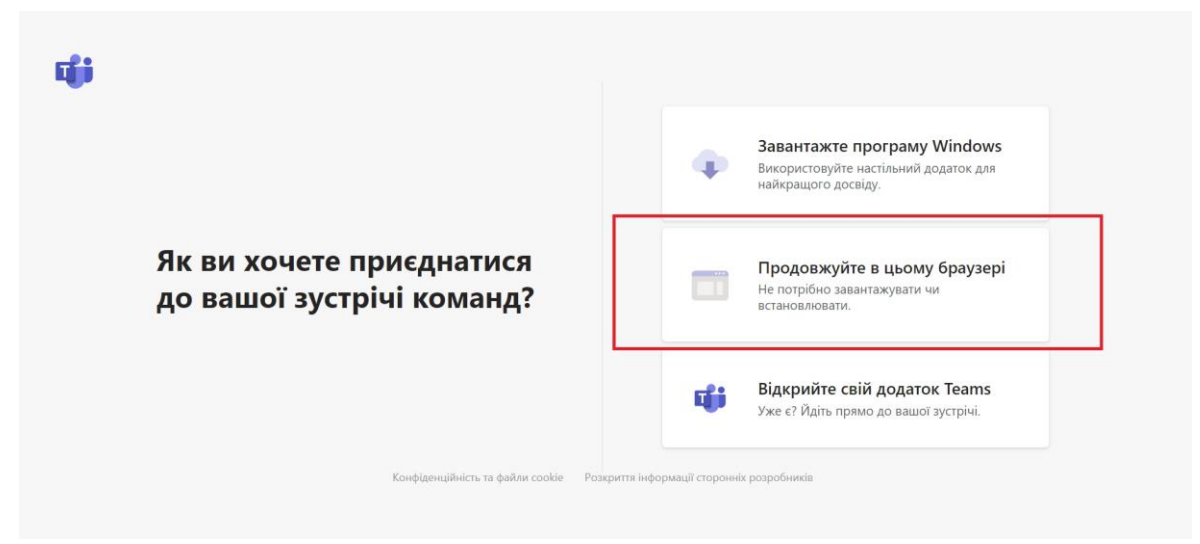

*Мал.9. Нововідкрите вікно MS Teams*

Після обрання варіанту продовження роботи в браузері відкривається вікно з підготовкою до приєднання до віртуального уроку *(мал.10).*

**УВАГА!** Перевірте свою авторизацію в обліковому записі учня в Microsoft. В іншому випадку система визначить Вам роль «Гість». В режимі «Гість» частина функцій буде заблокована.

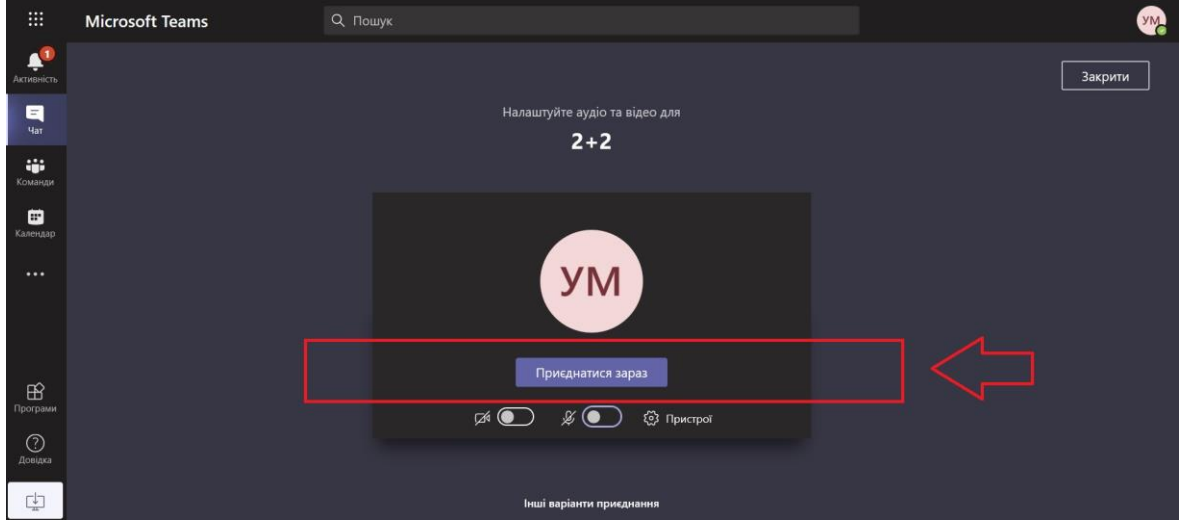

*Мал.10. Підготовка до приєднання до віртуального уроку*

Після натискання кнопки «Приєднатися зараз» *(мал.10)* віртуальний урок розпочинається.

Потрапляючи до віртуального уроку учень є учасником відеоконференції. Учні мають входити в систему, через авторизацію, тому що, якщо учень заходить на урок в режимі «Гість» - йому буде недоступна частина функцій (н: перегляд інтерактивної дошки, перегляд інформації всередині чату уроку після його завершення, відсутність фіксування приєднання до віртуального уроку тощо)*(мал.11).*

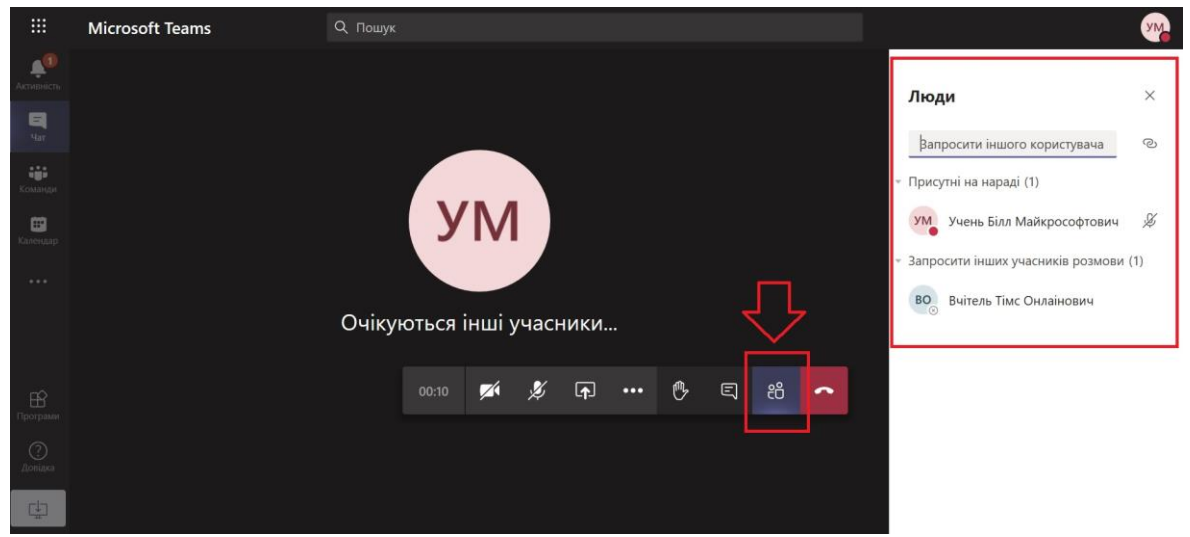

*Мал.11. Перелік учасників віртуального уроку*

Учень може використовувати всі доступні йому інструменти:

- Як і інші учасники «піднімати руку» під час уроку*(мал.12);*
- Використовувати загальний чат для спілкування та відправлення матеріалів, що необхідні для уроку *(мал.13);*
- Використовувати інтерактивну дошку Microsoft та інші сервіси, якщо вчитель дозволив загальне користування такого сервісу під час уроку *(мал.14);*
- тощо.

Більш детальне ознайомлення з можливостями для віртуального уроку можливо через інформаційну довідку всередині MS Teams.

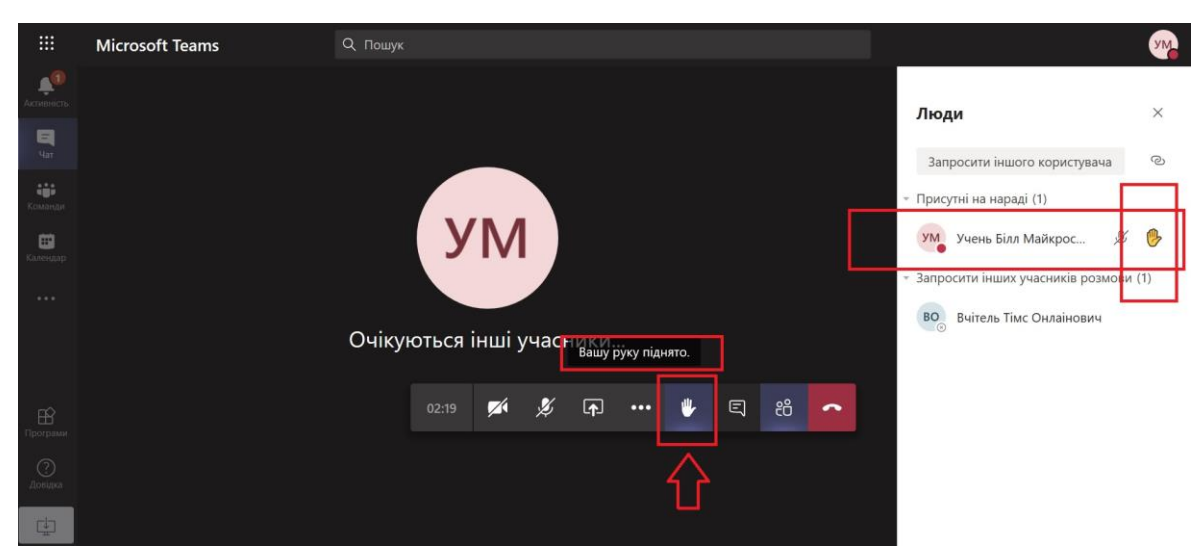

*Мал.12. «Підняття руки» під час віртуального уроку*

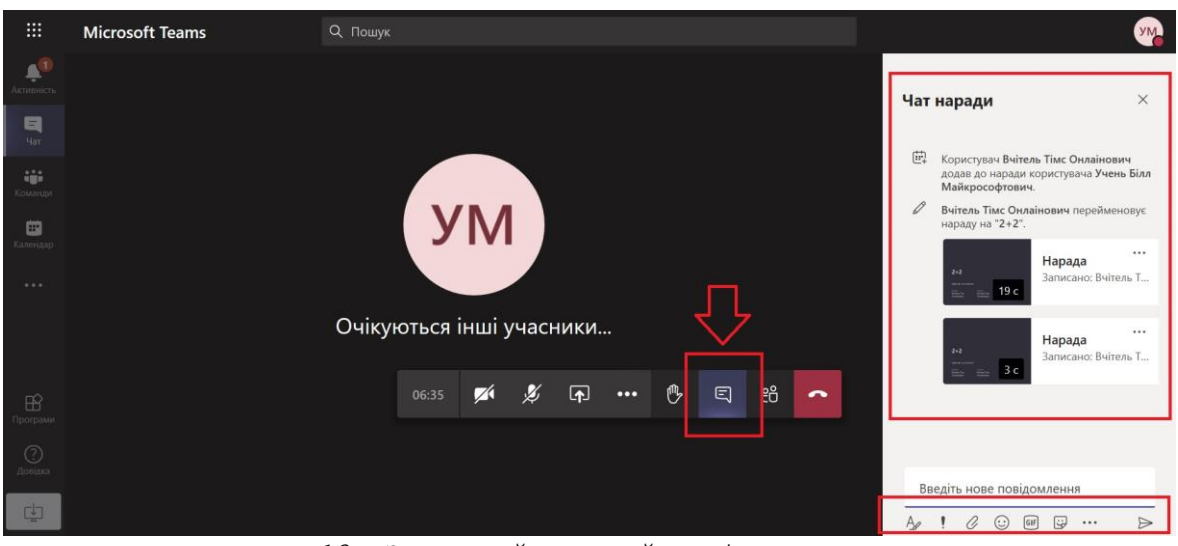

*Мал.13. Загальний чат з його інструментами*

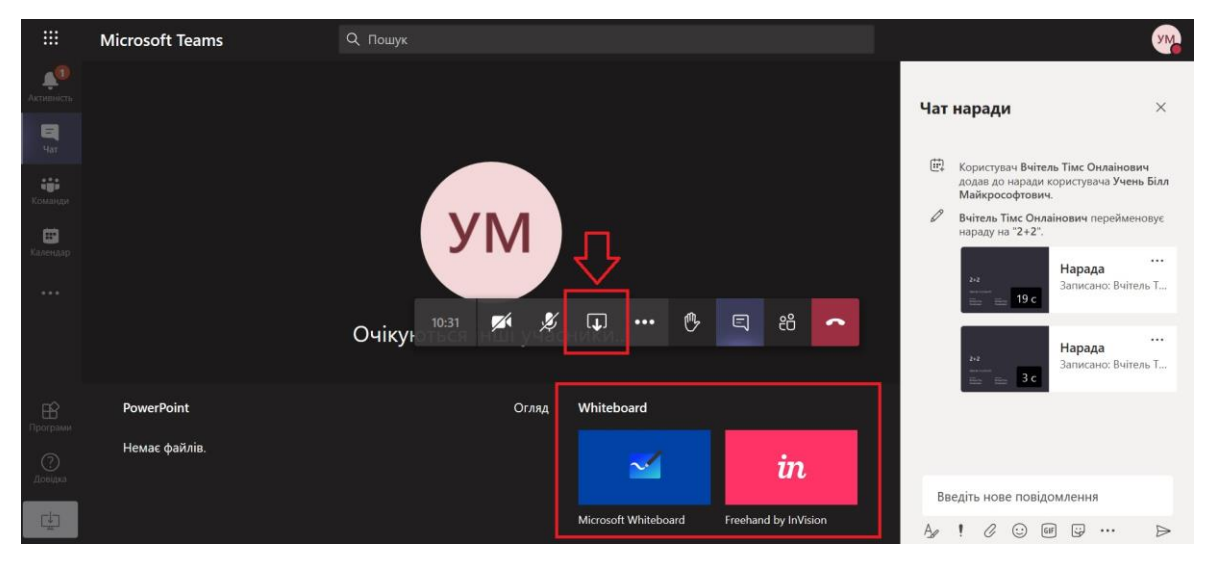

*Мал.14. Використання інтерактивної дошки Microsoft та інших сервісів*

По завершенню віртуального уроку всі матеріали, що були використані залишаються в загальному чаті такого уроку і будуть доступні для всіх авторизованих користувачів, окрім осіб які увійшли в режимі «Гість».

По завершенню віртуального уроку, якщо вчитель проводив запис, він може додати посилання на нього на сторінку журналу в системі «Моя Школа» і такий запис стане доступний всім учням. Для перегляду запису необхідно буде натиснути на значок віртуального уроку відповідного заняття в розділі «Розклад».

При відсутності запису значок віртуального уроку буде залишатися активним посиланням для переходу на онлайн-урок.